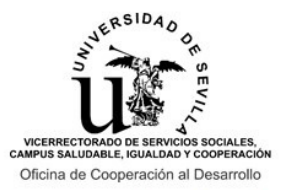

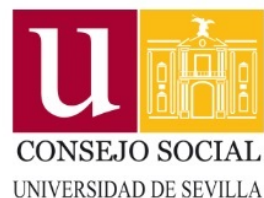

#### **INSTRUCCIONES PARA LA REALIZACIÓN DEL FORMULARIO ONLINE DE SOLICITUD**

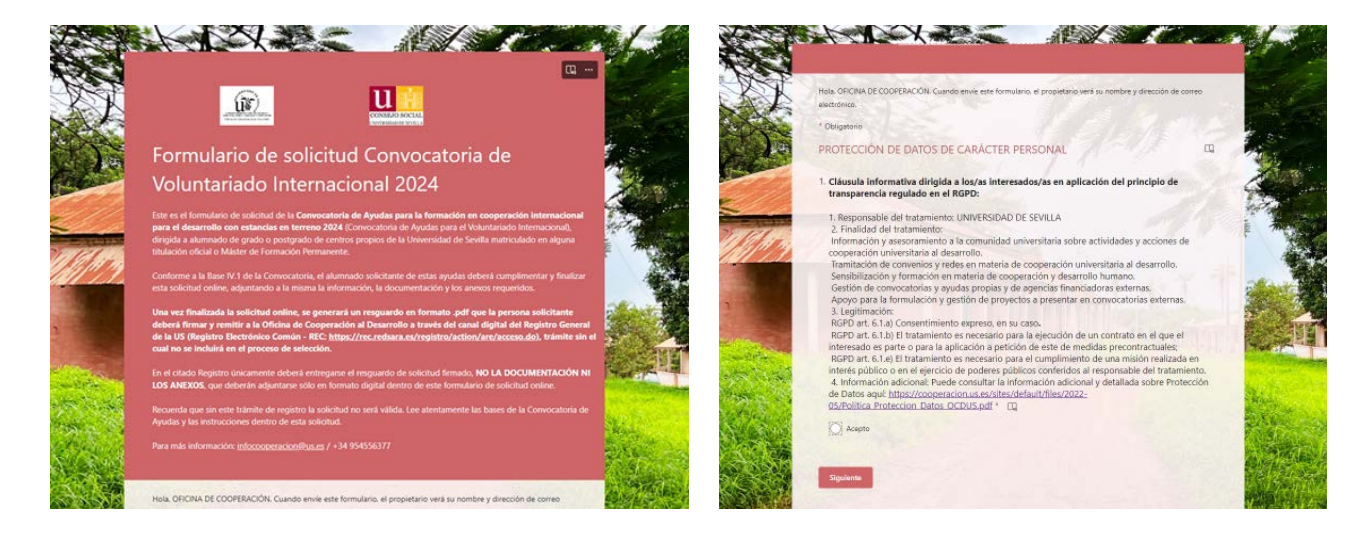

Estas son las instrucciones para la cumplimentación del formulario de solicitud online de la Convocatoria de Ayudas para la formación de la comunidad universitaria en cooperación internacional para el desarrollo con estancias en terreno (Convocatoria de Ayudas para el Voluntariado Internacional) 2024, dirigida a alumnado (Grado, Máster o Doctorado Oficial, y Máster de Formación Permanente) de la US.

Los dos tipos de proyectos para los que se pueden solicitar ayudas son:

a) Plazas ofertadas por la Oficina de Cooperación al Desarrollo publicadas junto con la Convocatoria, siempre que se cumpla el perfil solicitado.

b) Plazas presentadas a propuesta de la persona solicitante (no ofertadas). Este tipo de plazas están reguladas en la Base III.1.b) de la Convocatoria de Ayudas, y son designadas en ésta como "Plazas de autogestión".

En todo caso, la persona solicitante deberá acceder al formulario de solicitud online a través del enlace publicado junto con la Convocatoria de Ayudas, identificándose con su Usuario Virtual de la Universidad de Sevilla (UVUS) y su DNI/NIE.

Información sobre el UVUS: **[https://sic.us.es/servicios/cuentas-y-accesos-los-servicios/gestion-de-usuarios-y](https://sic.us.es/servicios/cuentas-y-accesos-los-servicios/gestion-de-usuarios-y-contrasenas-uvus/identidad/acceso)[contrasenas-uvus/identidad/acceso](https://sic.us.es/servicios/cuentas-y-accesos-los-servicios/gestion-de-usuarios-y-contrasenas-uvus/identidad/acceso)**

Una vez identificadas, las personas solicitantes **deberán cumplimentar el formulario de una sola vez, debido a que la aplicación no permite guardar cambios.** Por este motivo, se recomienda leer con atención las Bases de la Convocatoria y estas instrucciones, con el fin de preparar, antes de acceder al formulario online, toda la información necesaria para su cumplimentación.

Tras la pantalla de introducción al formulario, a continuación encontramos el apartado de protección de datos personales, que hay que aceptar de manera obligatoria para continuar con la solicitud.

Información adicional de la política de protección de datos: [https://cooperacion.us.es/sites/default/files/2022-05/Politica\\_Proteccion\\_Datos\\_OCDUS.pdf](https://cooperacion.us.es/sites/default/files/2022-05/Politica_Proteccion_Datos_OCDUS.pdf)

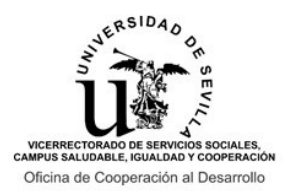

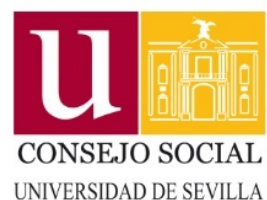

### **INSTRUCCIONES PARA LA REALIZACIÓN DEL FORMULARIO ONLINE DE SOLICITUD**

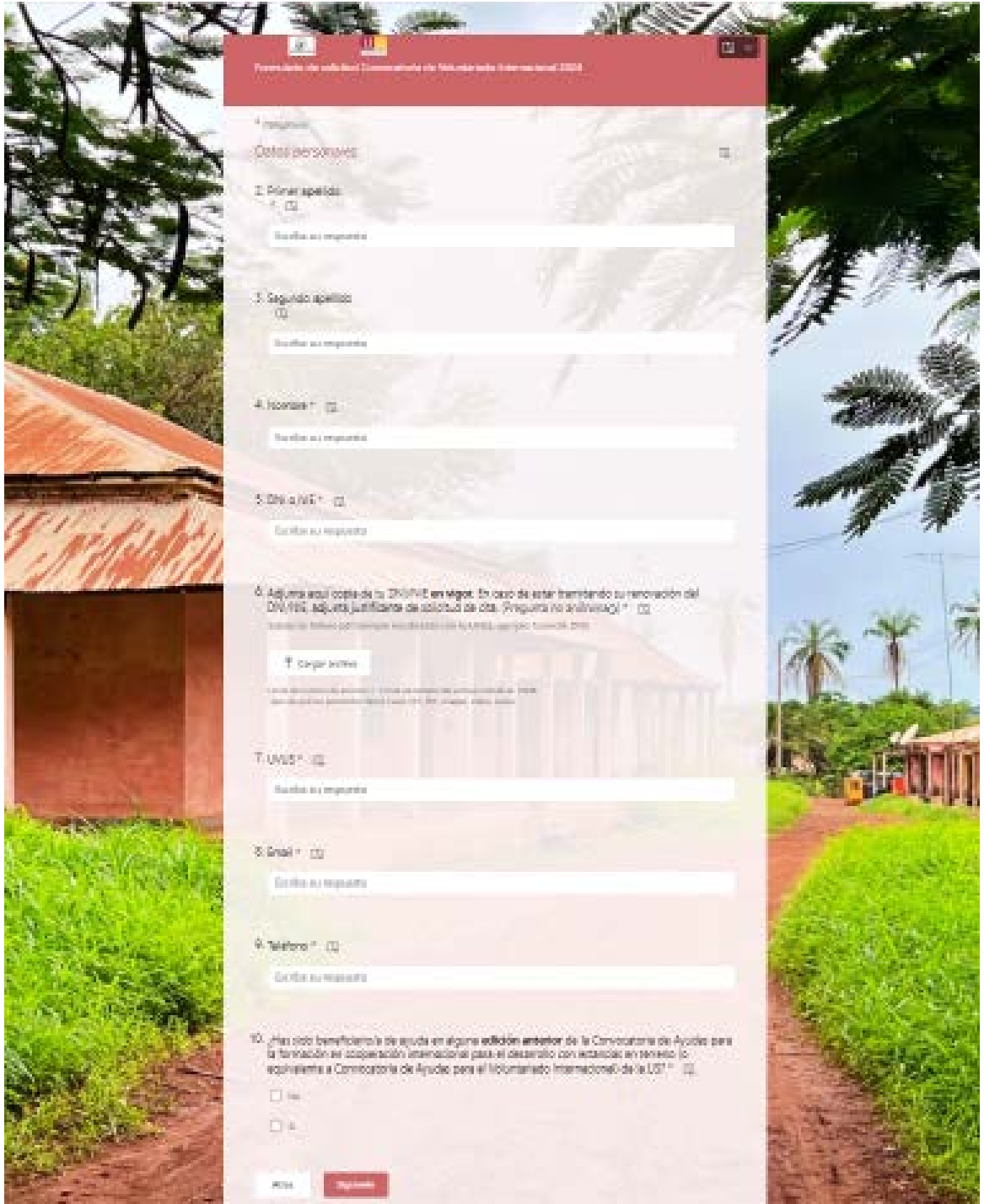

La segunda sección es de **Datos personales**, que deberán ser cumplimentados por la persona solicitante. Introduce un email que revises habitualmente. No obstante, recuerda que las distintas adjudicaciones de las ayudas y demás comunicaciones oficiales de la Convocatoria te las comunicaremos a través del correo electrónico vinculado a tu UVUS [\(XXX@alum.us.es\)](mailto:XXX@alum.us.es).

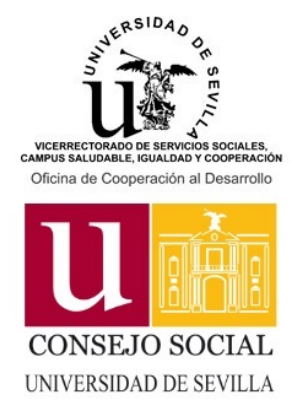

### **INSTRUCCIONES PARA LA REALIZACIÓN DEL FORMULARIO ONLINE DE SOLICITUD**

En la tercera sección deberán cumplimentarse los **Datos académicos**. Esta información será empleada para comprobar la adecuación del perfil de la persona solicitante a la plaza o plazas para las que solicita ayuda.

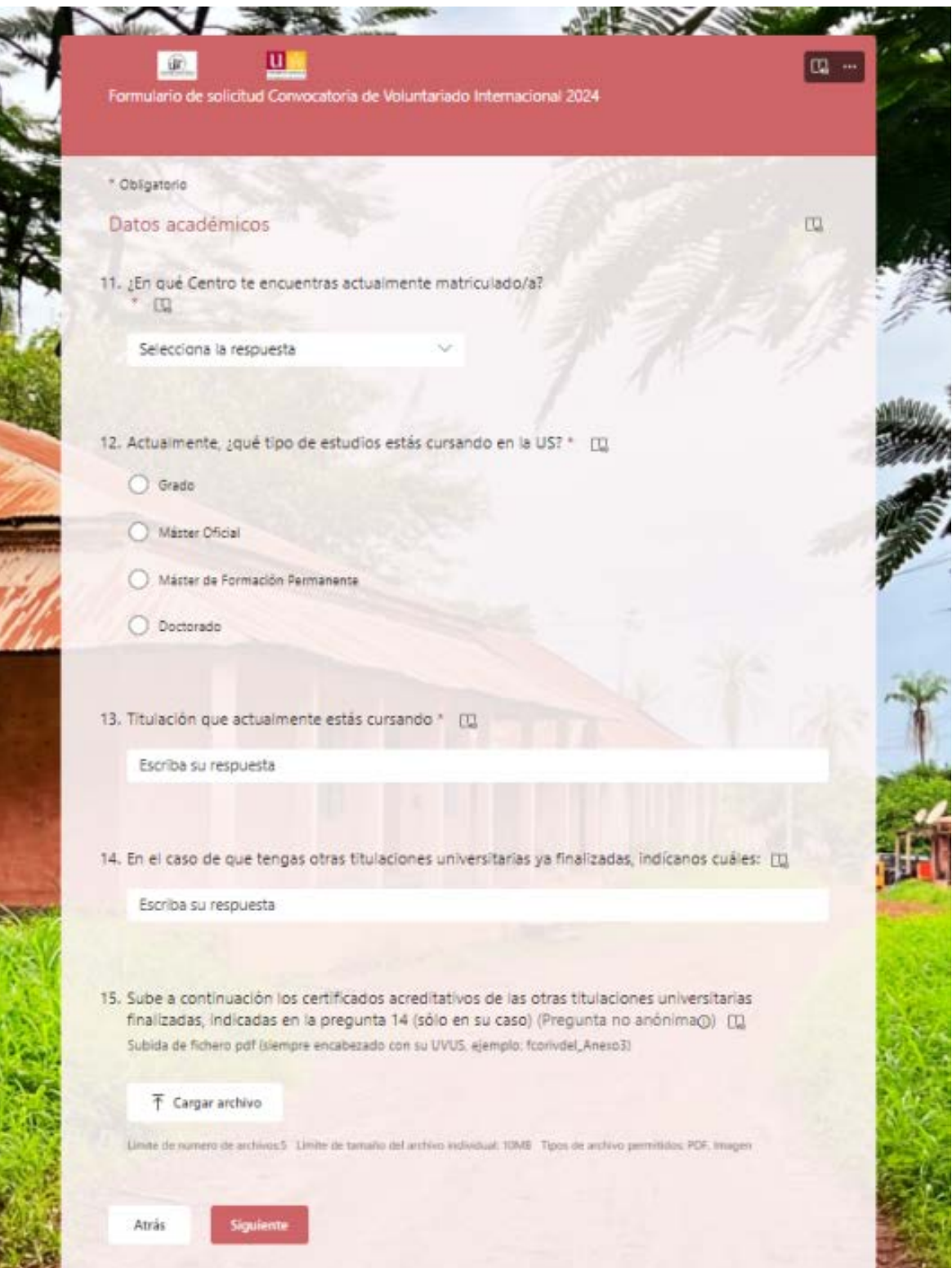

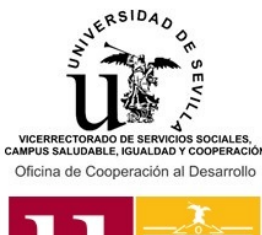

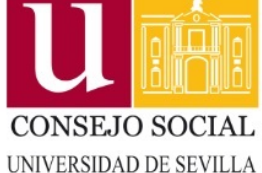

#### **INSTRUCCIONES PARA LA REALIZACIÓN DEL FORMULARIO ONLINE DE SOLICITUD**

La cuarta sección es la de **Selección de plazas**. Aquí la persona solicitante deberá seleccionar y priorizar un mínimo de una y un máximo de cinco plazas para las que solicita ayuda. **El orden de prioridad seleccionado no podrá ser alterado en las sucesivas fases de adjudicación de plazas, por lo que debes pensar bien este orden.**

Las plazas ofertadas por la Oficina de Cooperación serán seleccionadas mediante el código (V24.XX) que aparece publicado en la relación de plazas ofertadas y en cada una de las fichas de plaza. La opción "Plaza de autogestión" se explica en la página siguiente.

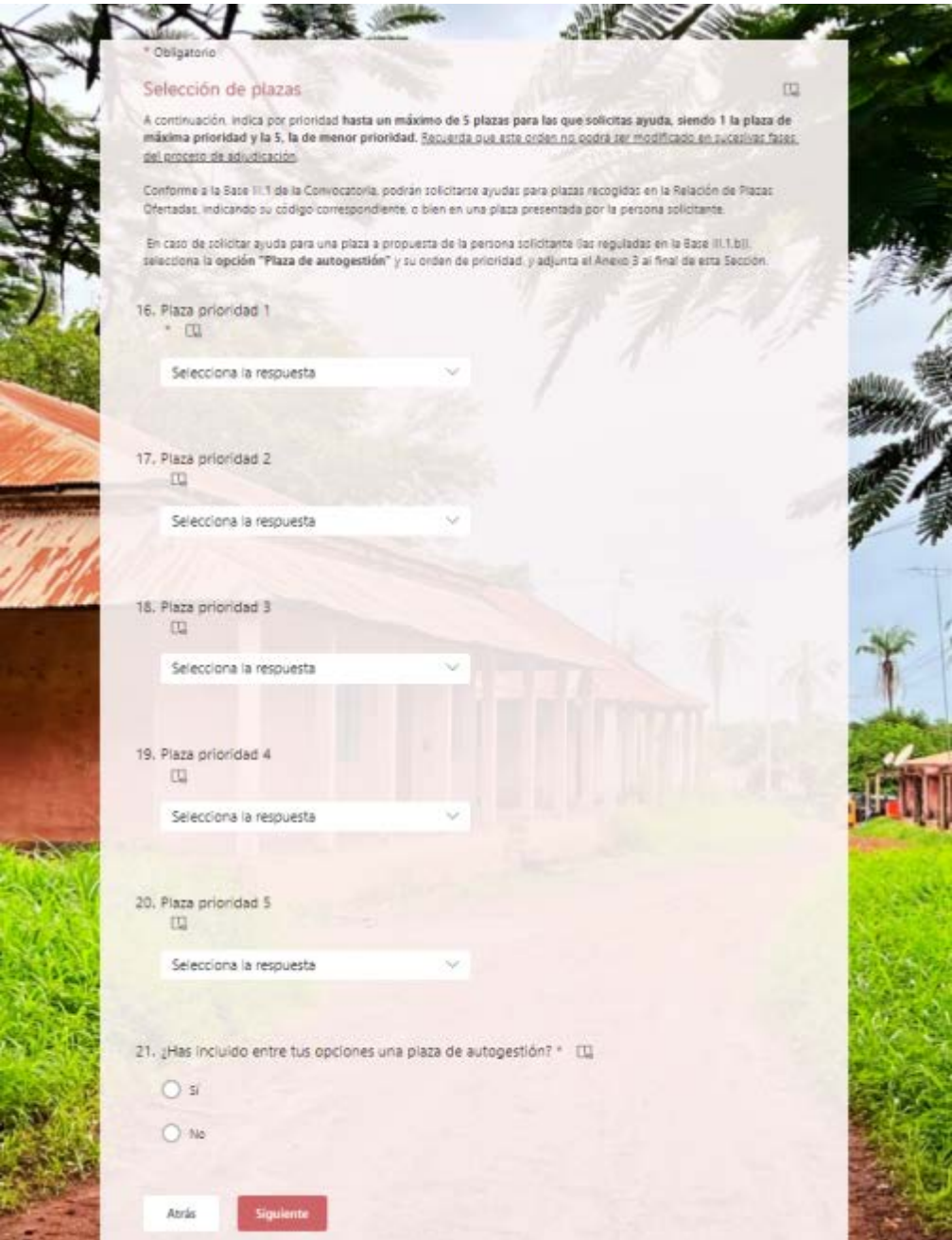

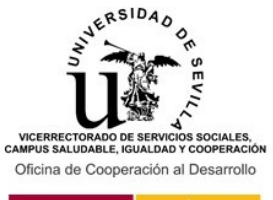

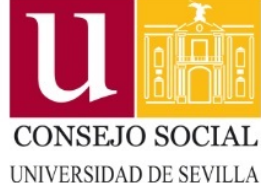

163.04

## **CONVOCATORIA DE AYUDAS PARA LA FORMACIÓN DE LA COMUNIDAD UNIVERSITARIA EN COOPERACIÓN INTERNACIONAL PARA EL DESARROLLO CON ESTANCIAS EN TERRENO 2024**

#### **INSTRUCCIONES PARA LA REALIZACIÓN DEL FORMULARIO ONLINE DE SOLICITUD**

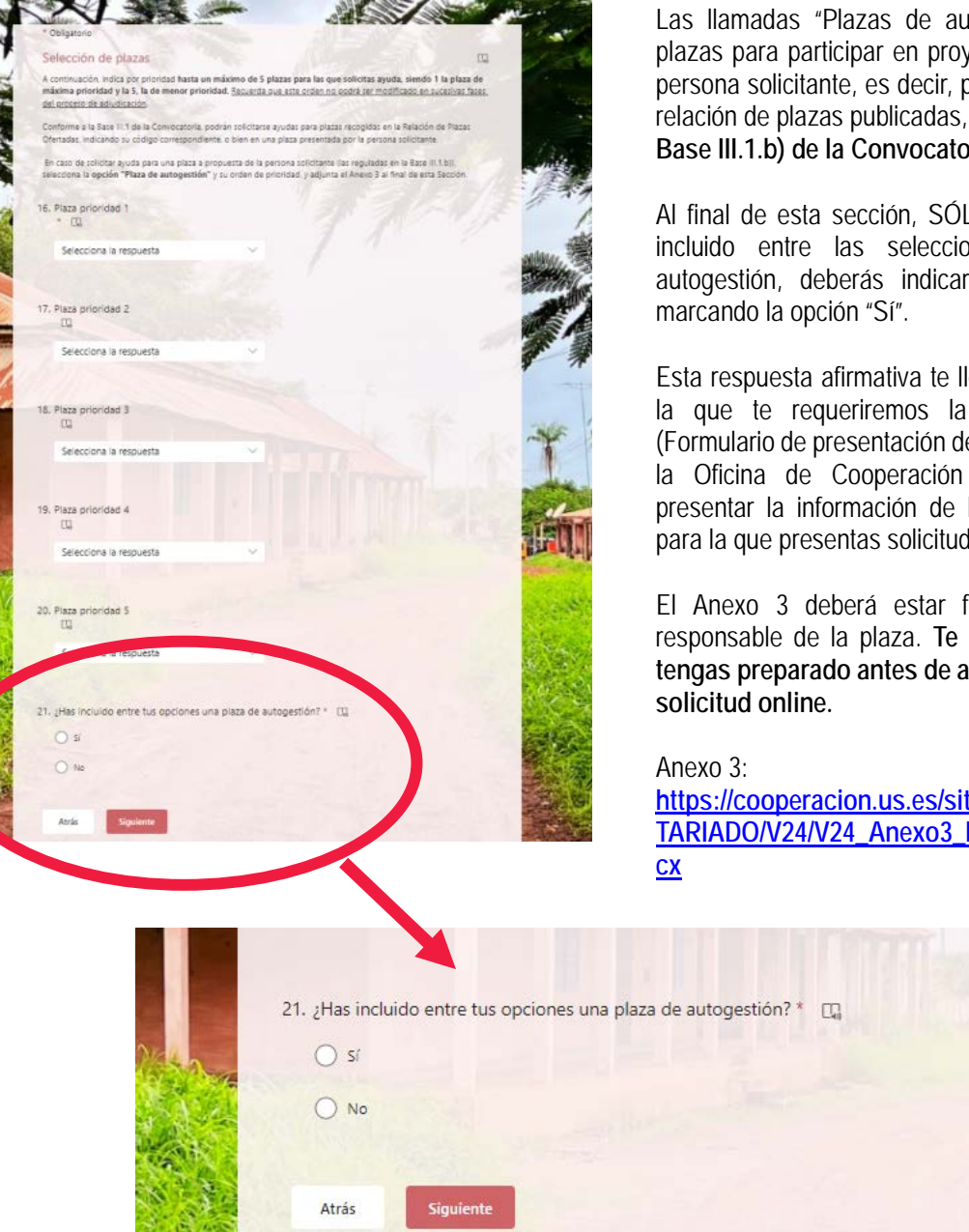

itogestión" son aquellas yectos a propuesta de la plazas no ofertadas en la relación de plazas publicadas, y están **reguladas en la Base III.1.b) de la Convocatoria.**

O en el caso de haber onadas una plaza de rlo en la pregunta 20,

levará a una pantalla, en subida del Anexo 3 le plazas no ofertadas por al Desarrollo), donde la plaza autogestionada d de ayuda.

firmado por la persona recomendamos que lo **tengale al formulario de** 

**https://default/files/VOLUN Presentacion Plaza.do** 

**Esta sección únicamente aparece en el caso de haber indicado "Sí" en la pregunta 20. ¿Has incluido entre tus opciones una plaza de autogestión?** 

Recuerda: Si únicamente has seleccionado plazas del listado de plazas ofertadas junto con la Convocatoria (Las que cuentan con un código de tipo V24.XX) en la cuarta sección (Selección de plazas), deberás responder "No" en la pregunta anterior, y no deberás subir ningún Anexo 3 con la información de la plaza.

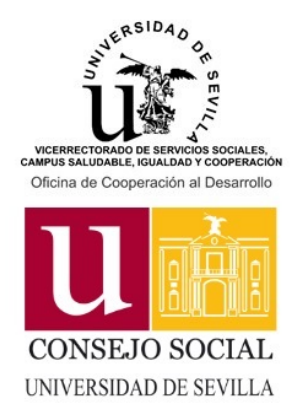

#### **INSTRUCCIONES PARA LA REALIZACIÓN DEL FORMULARIO ONLINE DE SOLICITUD**

La última sección es la de **Méritos alegados** por la persona solicitante. Conforme a lo que indiques en esta sección, y a los certificados que aportes en la misma, vamos a valorar los méritos según la Base IV.3 de la Convocatoria de Ayudas.

Por este motivo, deberás leer esta Base IV.3 con atención antes de cumplimentar el Anexo 2 de Relación de méritos, que será el primer documento que deberás adjuntar a esta sección, debidamente cumplimentado. **Te recomendamos asimismo que prepares tanto este Anexo 2 como los certificados acreditativos de la formación y experiencia alegadas, de manera previa al inicio del formulario de solicitud online.**

Anexo 2:

**[https://cooperacion.us.es/sites/default/files/VOLUNTARIADO/V24/V24\\_Anexo2\\_Relacion\\_Meritos.xlsx](https://cooperacion.us.es/sites/default/files/VOLUNTARIADO/V24/V24_Anexo2_Relacion_Meritos.xlsx)**

En base a este Anexo 2, deberás indicar, en los espacios requeridos, el número de horas de formación y los meses de experiencia valorados según la Base IV.3. A continuación, deberás subir al formulario copia digital de los certificados acreditativos de dicha formación y/o experiencia, **sin los que no se te podrán valorar los méritos alegados.**

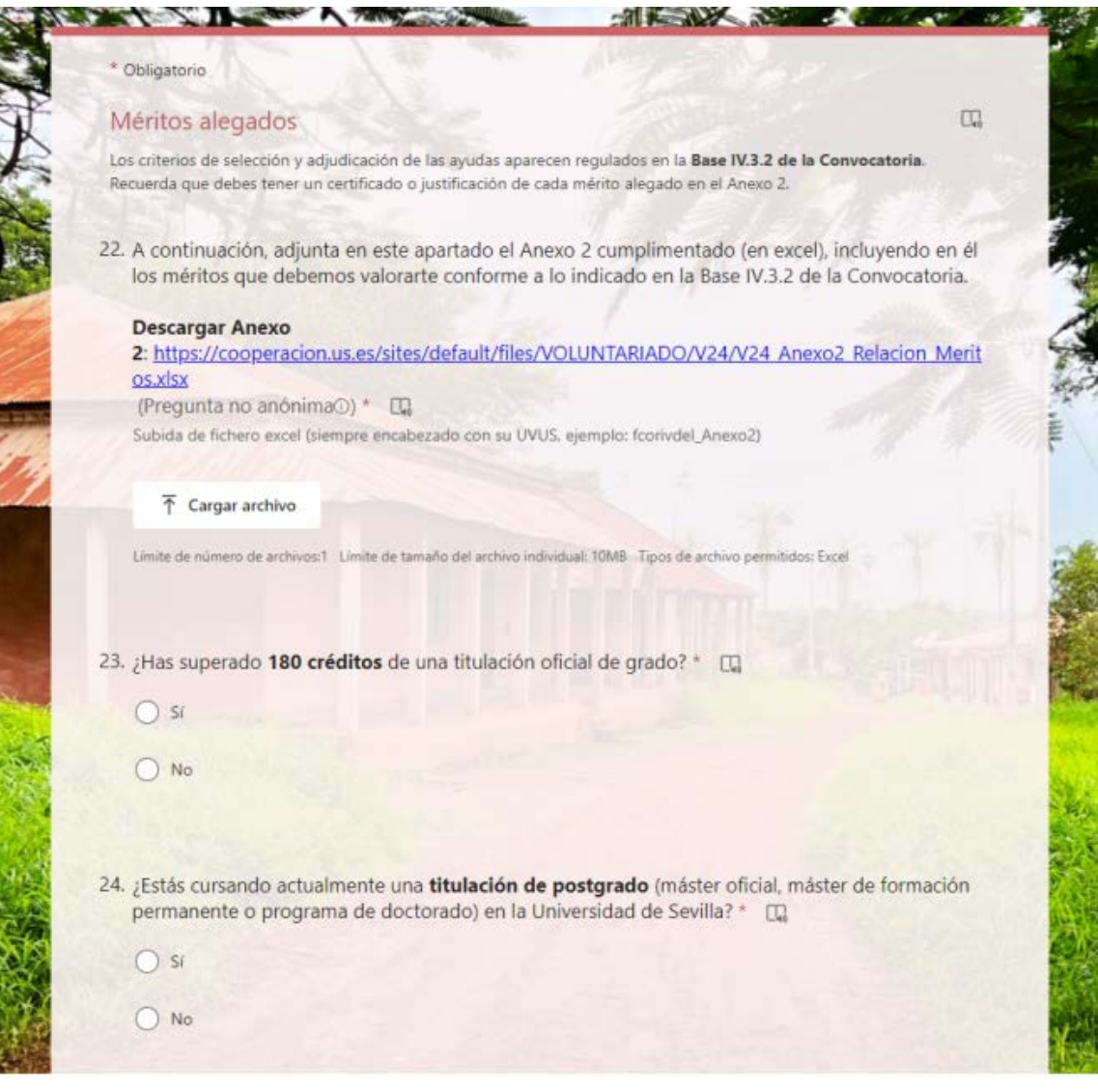

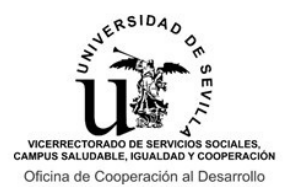

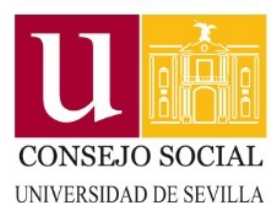

#### **INSTRUCCIONES PARA LA REALIZACIÓN DEL FORMULARIO ONLINE DE SOLICITUD**

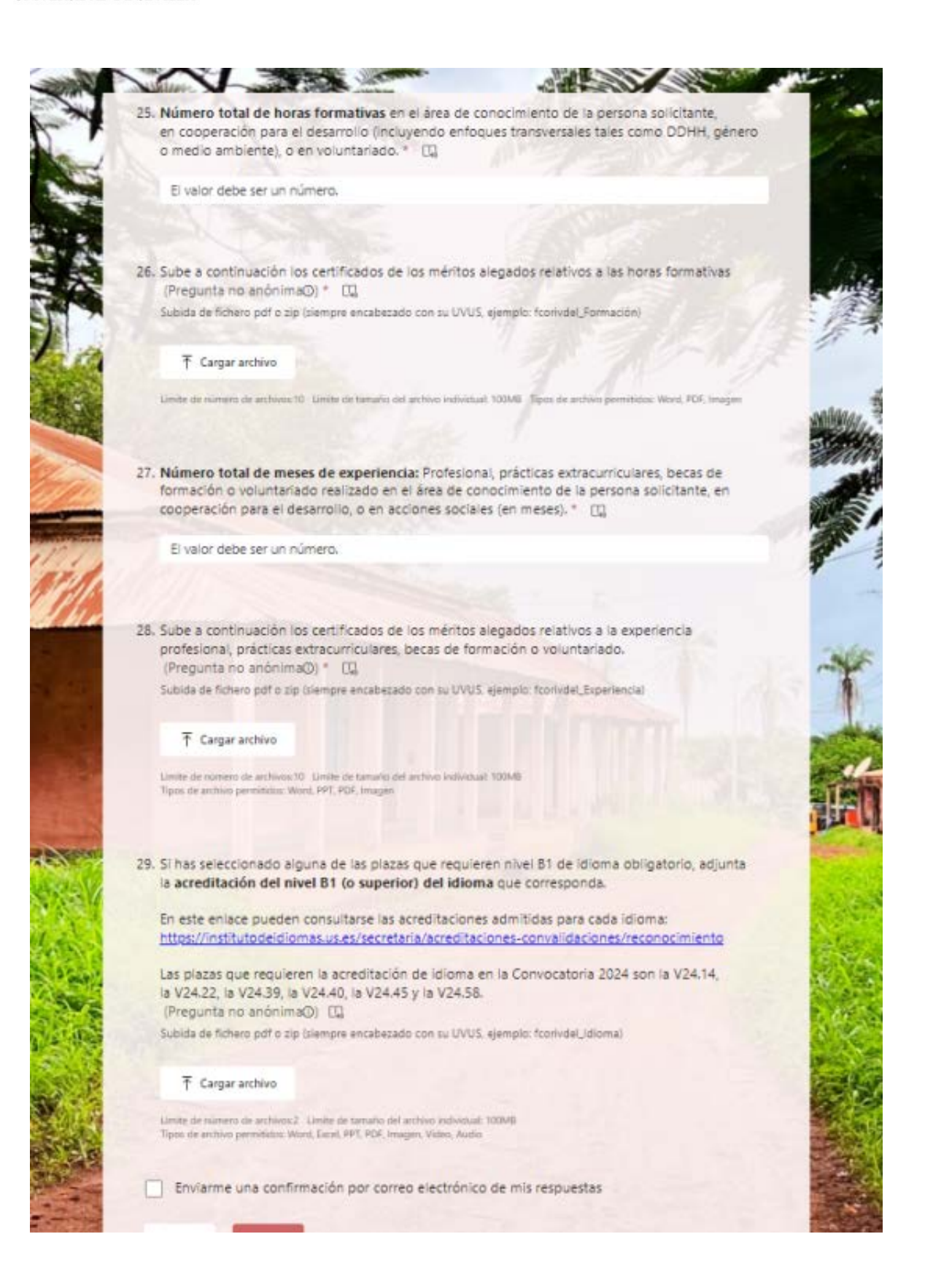

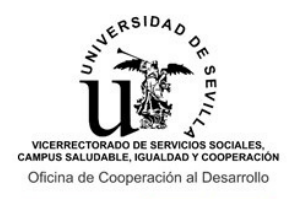

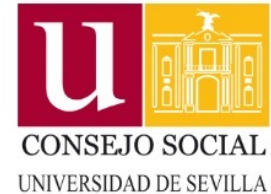

### **INSTRUCCIONES PARA LA REALIZACIÓN DEL FORMULARIO ONLINE DE SOLICITUD**

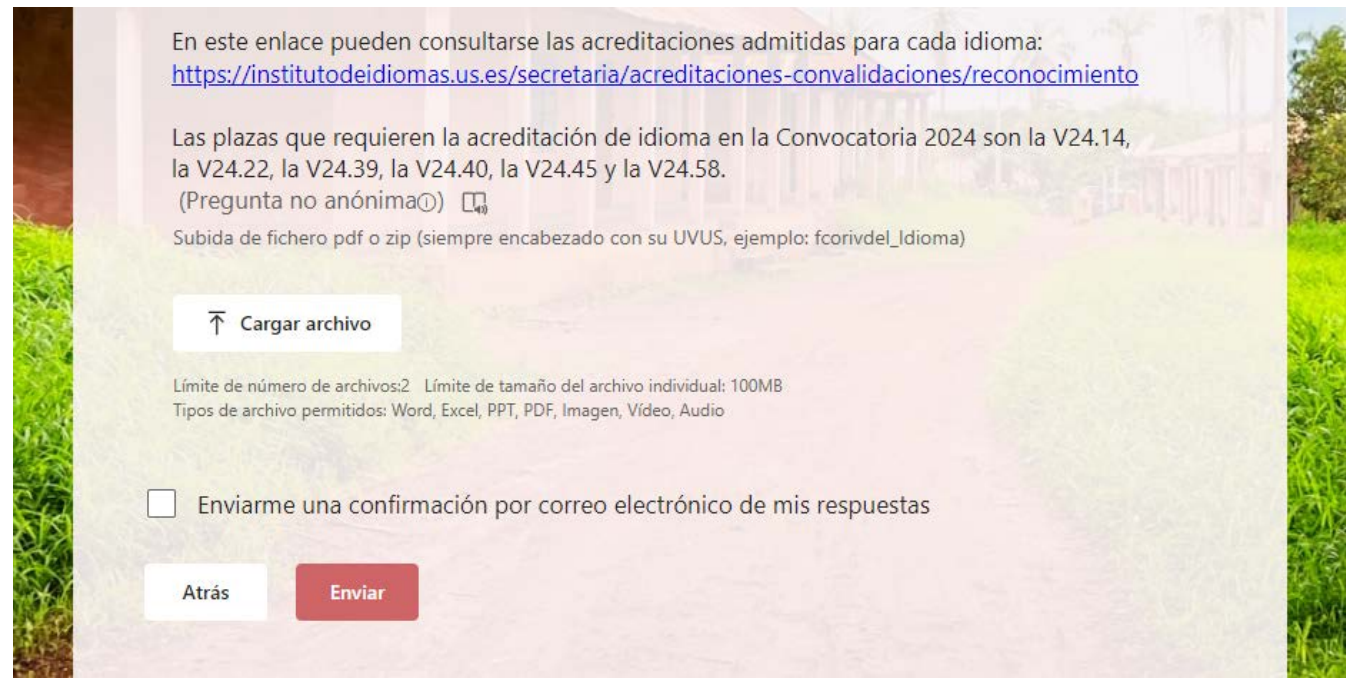

Al final de esta sección, mediante el botón "Enviar" finalizamos nuestra solicitud online. Para confirmar que hemos finalizado correctamente el formulario, deberá aparecer en la pantalla el mensaje siguiente:

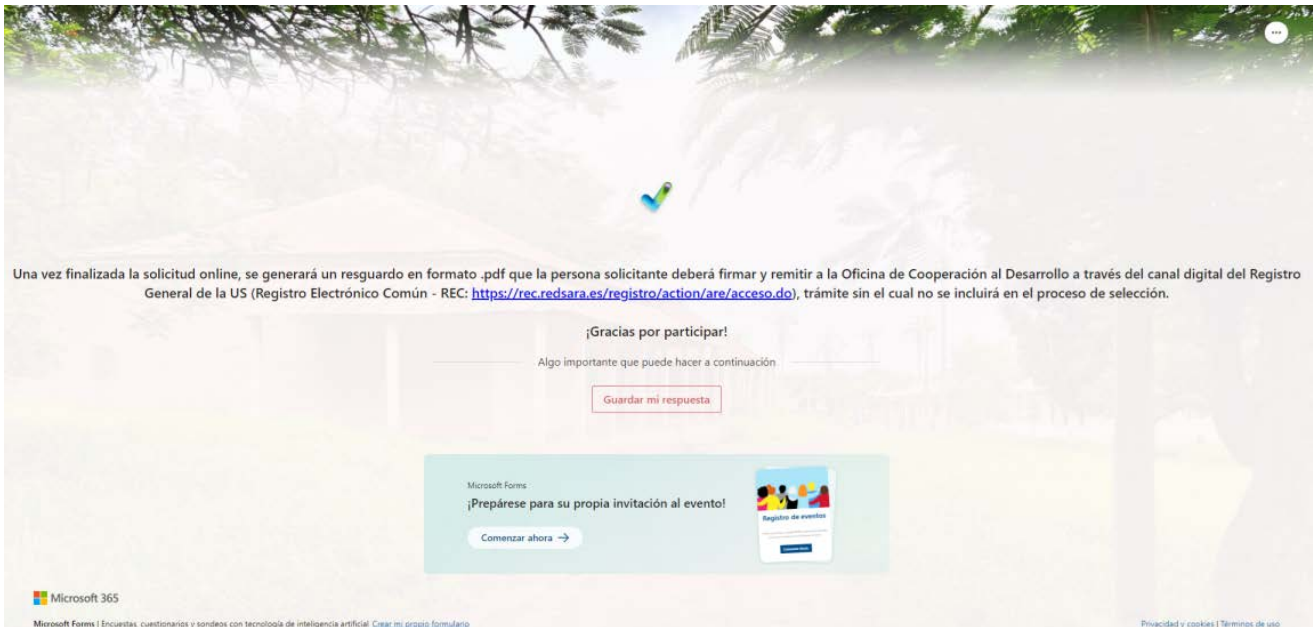

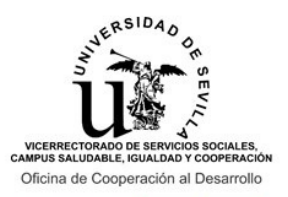

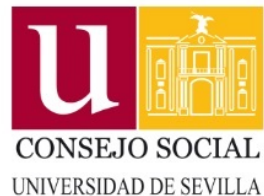

**INSTRUCCIONES PARA LA REALIZACIÓN DEL FORMULARIO ONLINE DE SOLICITUD** 

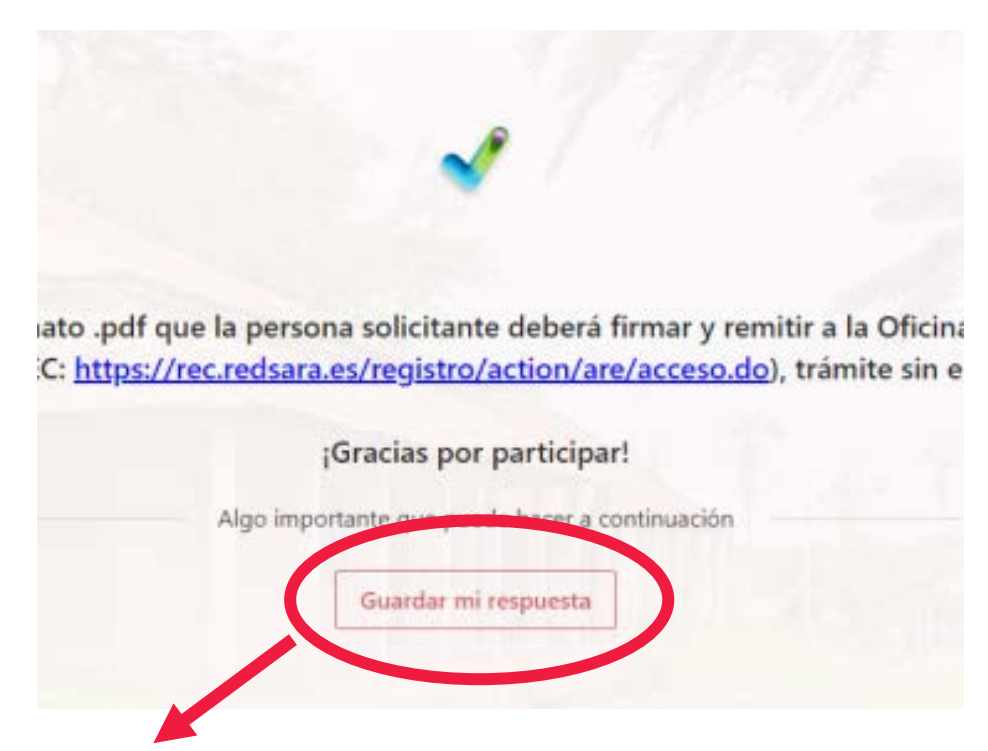

Como se indica en el mensaje, para que la solicitud sea válida deberá generarse, firmarse y registrarse un resguardo a través del canal digital del Registro General de la US (Registro Electrónico Común - REC: **[https://rec.redsara.es/r](https://rec.redsara.es/registro/action/are/acceso.do) [egistro/action/are/acceso.do](https://rec.redsara.es/registro/action/are/acceso.do)**) . Recuerda que **esta presentación en Registro dentro del plazo de solicitud es OBLIGATORIA para que podamos valorar tu solicitud**, por lo que no será suficiente con cumplimentar el formulario online para poder participar en la Convocatoria y optar a una de las ayudas.

**MUY IMPORTANTE: Para generar el resguardo de formulario de solicitud online que deberá registrarse** en el Registro Electrónico Común – REC, deberá clicarse en el botón "Guardar mi respuesta" tras finalizar el formulario. Posteriormente, la persona solicitante deberá **acceder al espacio donde se encuentran sus formularios Google Forms de Office 365, acceder al formulario guardado e imprimir en PDF el mismo mediante los tres puntos situados en la esquina superior derecha.**

**Únicamente deberá entregarse en Registro este PDF, sin que deban ser registrados los Anexos o los documentos acreditativos de méritos, ya que sólo serán valorados los subidos digitalmente al formulario online.**

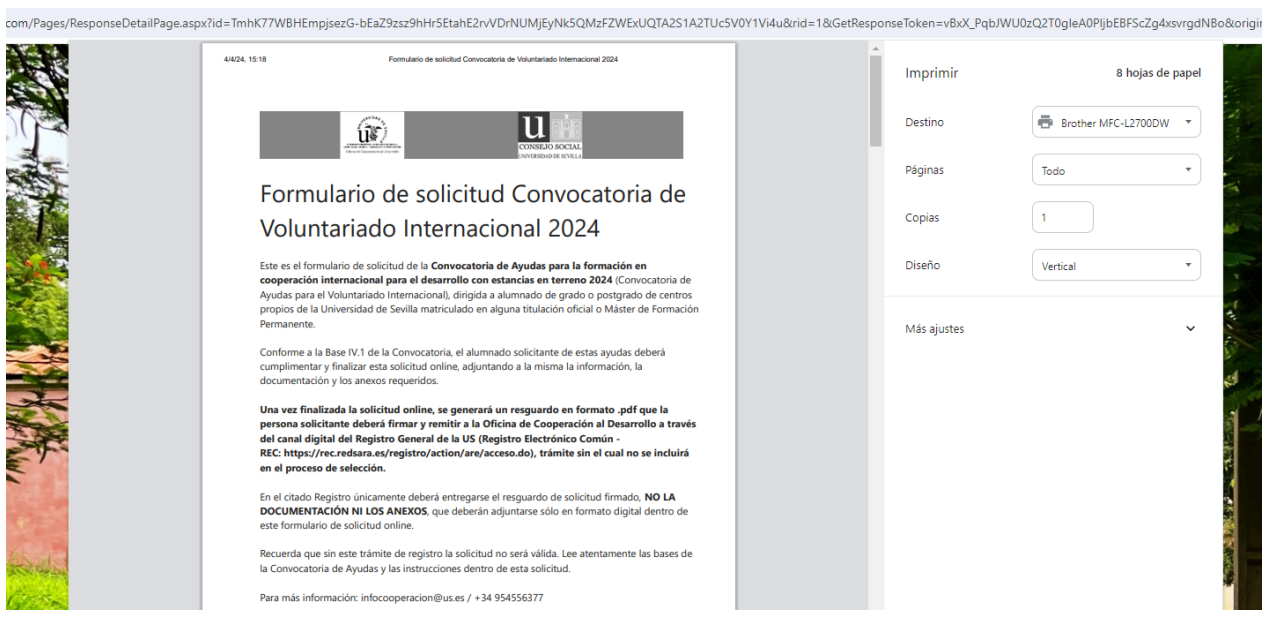